## **Các bước vào ZOOM để học trực tuyến**

*Sau khi đã cài đặt phần mềm ZOOM, phụ huynh thực hiện các bước sau để giúp các con tham gia các lớp học trực tuyến***.**

**1.Bước 1:**

**- Kích chuột vào biểu tượng ZOOM trên màn hình**

**2.Bước 2;** 

**- Kích chuột biểu tượng Join trên màn hình**

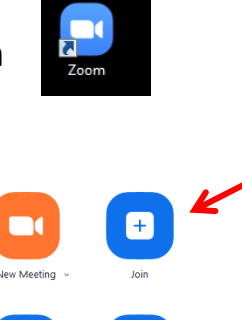

**3.Bước 3** 

**- Điền các thông tin vào bảng Join Meeting trên màn hình( nhập ID giáo viên cung cấp và điền tên thật của học sinh ), sau đó kích chuột vào ô Join**

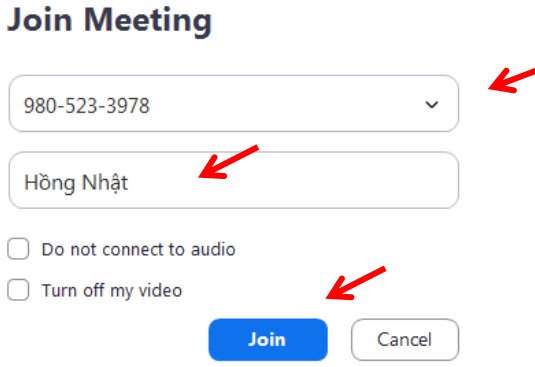

## **4.Bước 4.**

**- Kích chuột vào ô Join witth Computer Audio trên màn hình để bật loa máy tính.**

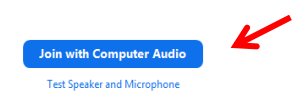

## **5.Bước 5.**

- Tắt **mic** để giữ trật tự khi tham gia lớp học bằng cách kích chuột vào biểu tượng mic ở góc trái phía dưới màn hình.

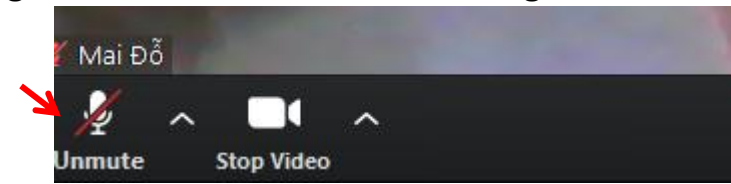

**6.Bước 6.**

**- Khi muốn phát biểu, con kích chuột vào hình mặt cười ở thanh công (chọn hình ảnh bàn tay ) , để GV biết.**

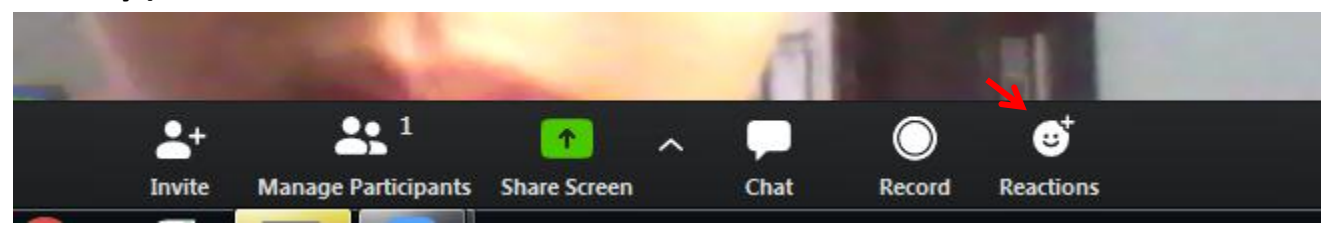

**- Lưu ý; Nếu PH hỗ trợ con , phụ huynh có thể giúp con Chat với giáo viên nếu con muốn nêu ý kiến( kích vào biểu tượng tin nhắn và nhập thông tin cần gửi) .**

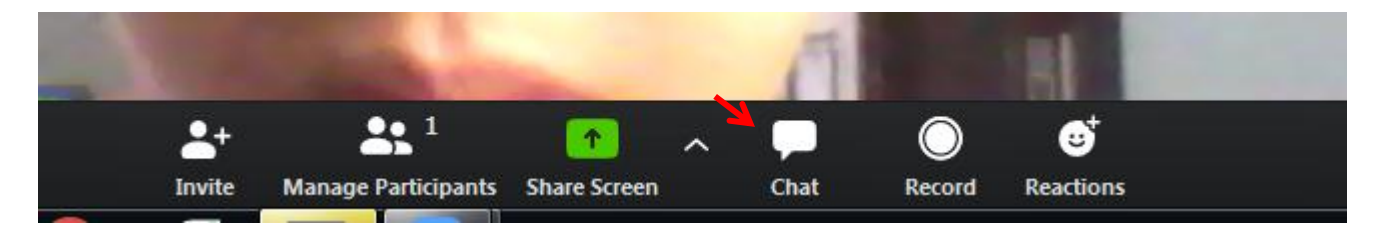

**7.Bước 7.**

**- Khi được GV gọi, con lại kích chuột vào biểu tượng mic để bật loa, khi đó giáo viên và các bạn trong lớp sẽ nghe được ý kiến trình bày của con.**

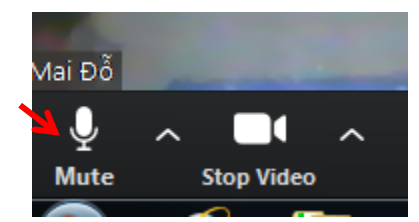

**8.Bước 8.**

**- Kết thúc lớp học, con kích chuột vào chữ End Meeting để thoát ra ngoài lớp học.**

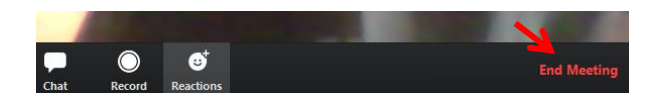

Chúc các con có một buổi học trực tuyến hiệu quả!